## **MR-EP 初回作業手順**

# 管理者アカウントのアクティブ化(本登録)

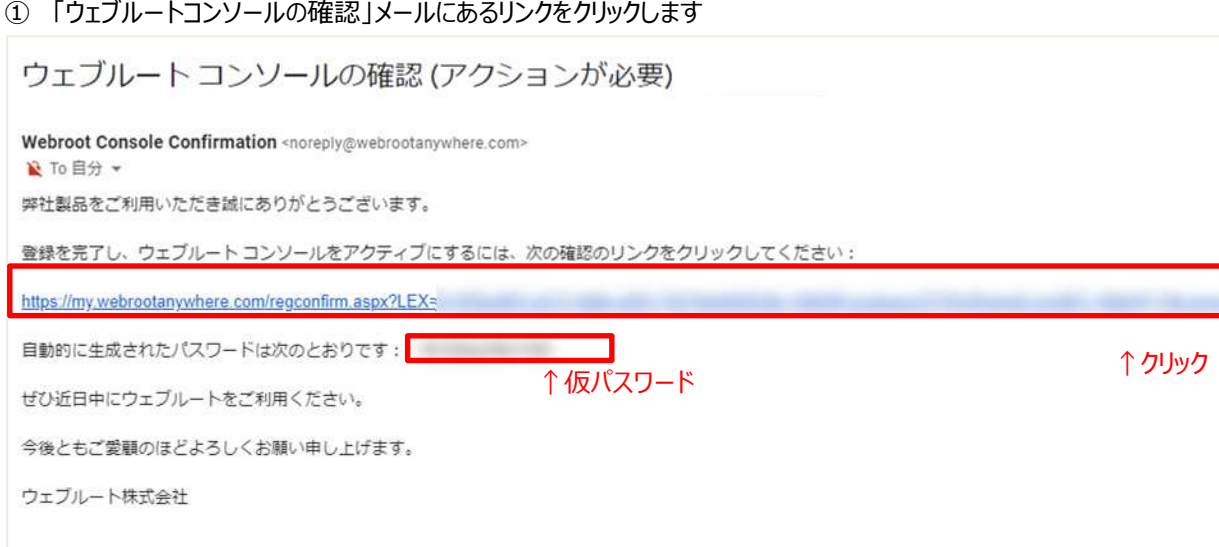

## ② Web ブラウザが起動し、下の画面が表示されます

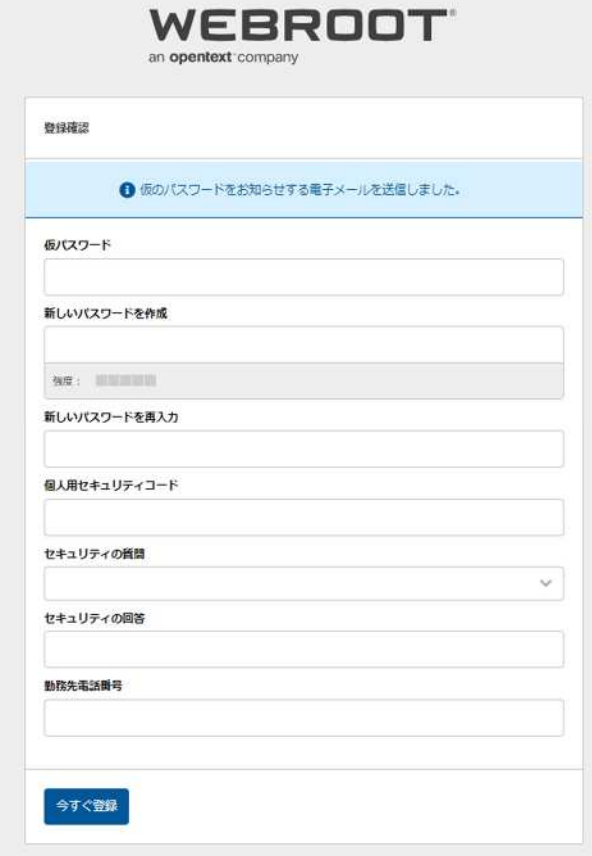

③ 必要事項を入力し、「今すぐ登録」ボタンを押します

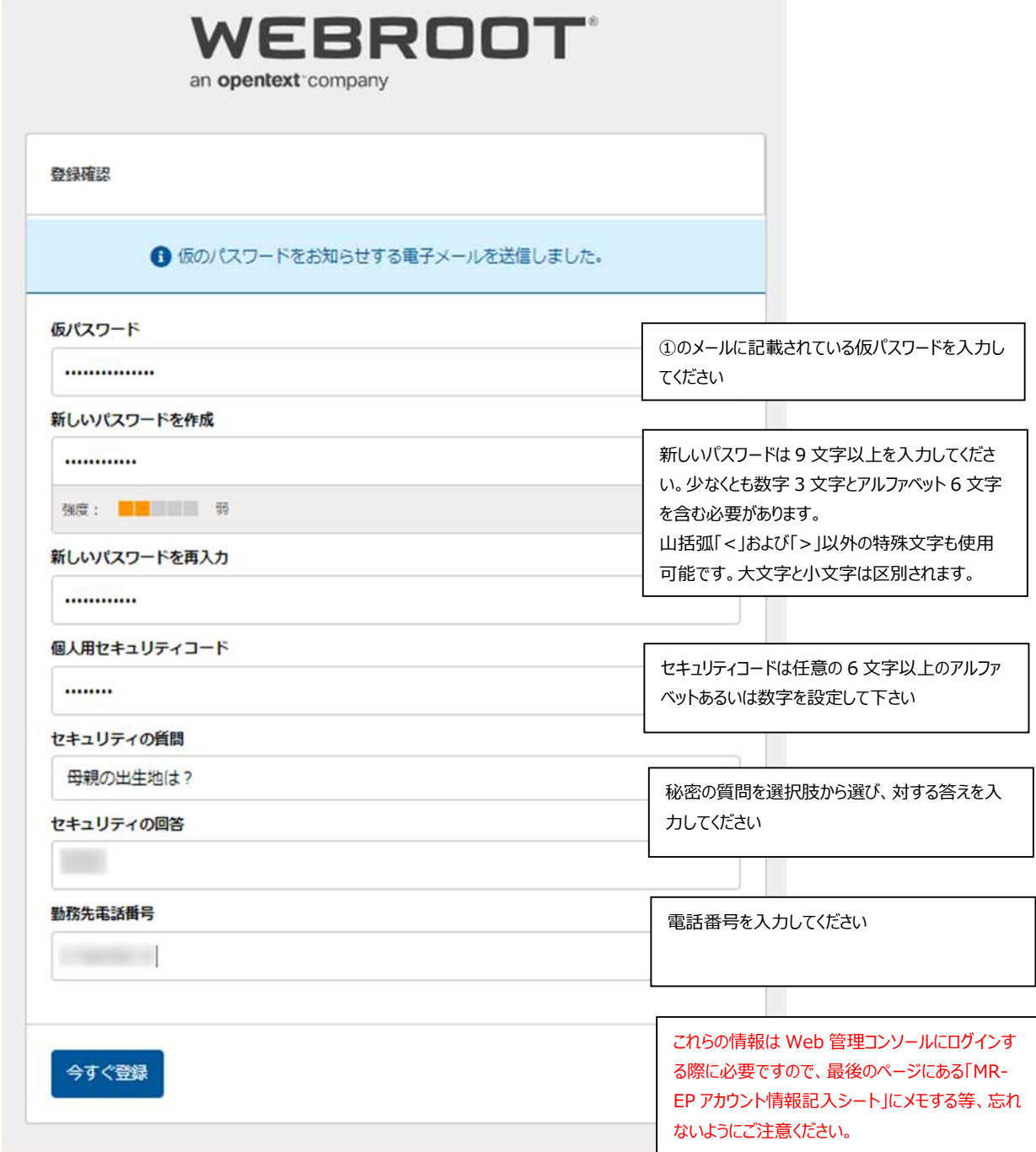

パスワード、セキュリティコードに以下の文字は登録できませんのでご注意下さい。

・パスワード、セキュリティコード、電話番号が同じまたは似ている

・同一文字・数字が連続している、連番(123、abc 等)

・よく使われているパスワード(password、administrator 等)

④ 「ログイン」をクリックします。

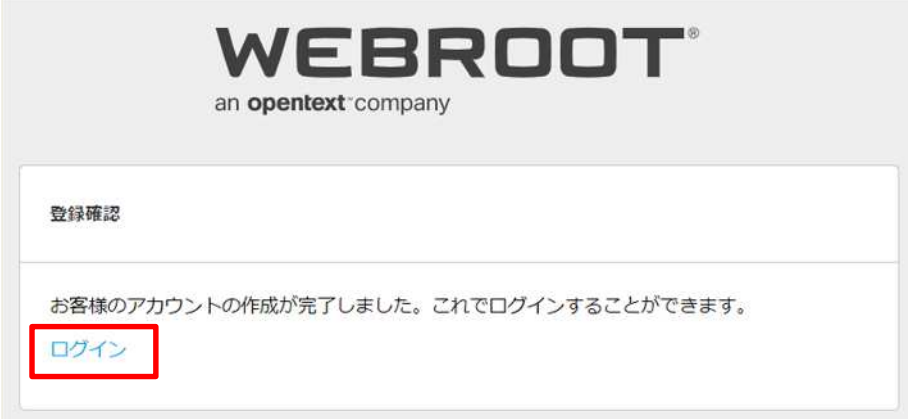

⑤ 電子メールアドレス、パスワードを入力し「続ける」をクリックします。

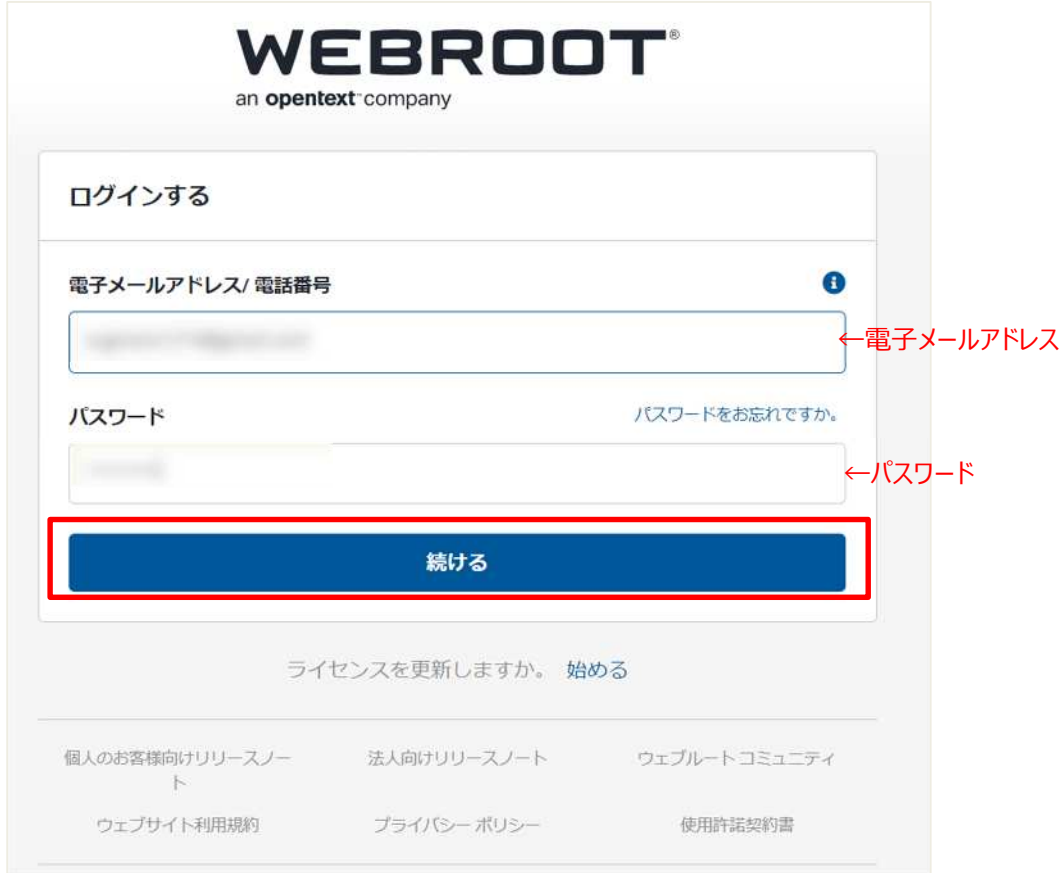

セキュリティコードから、指定された文字(例では 2 番目と 7 番目)の文字を入力し「ログインする」をクリックします。

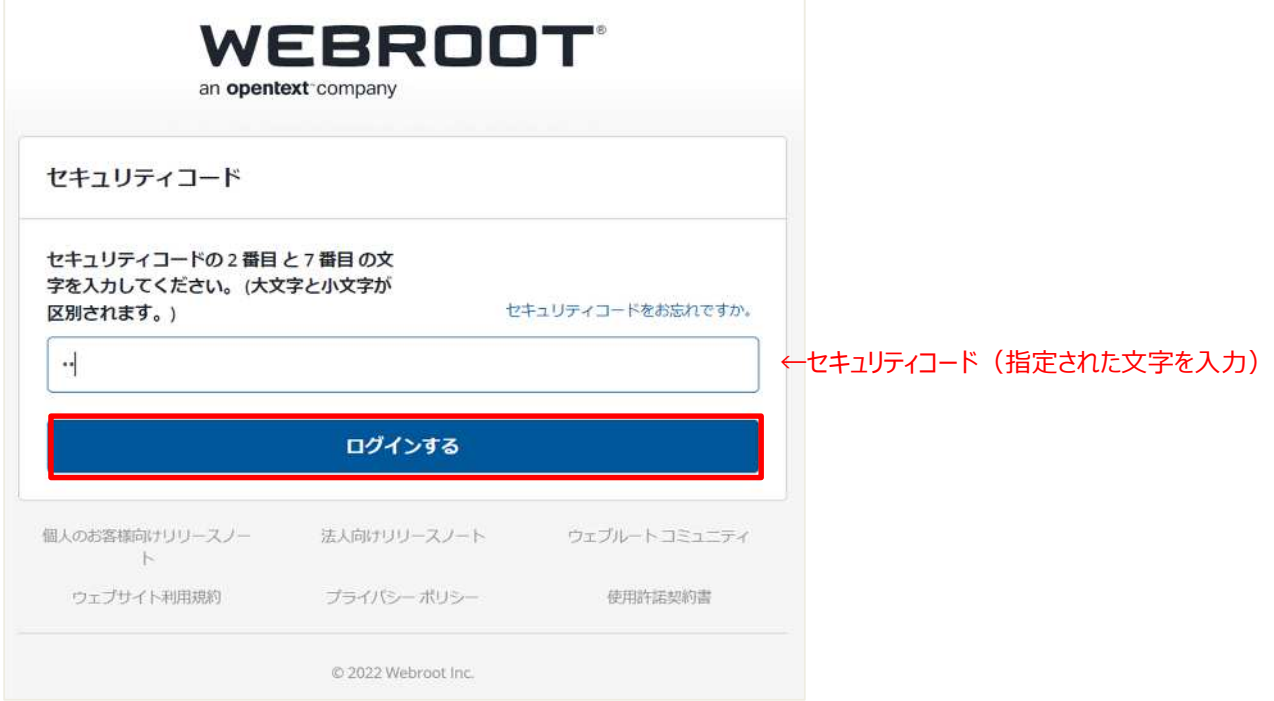

2 段階認証の画面で、「もう一度同じ質問をされたくありません」にチェックを入れ、「今はスキップする」をクリックします。

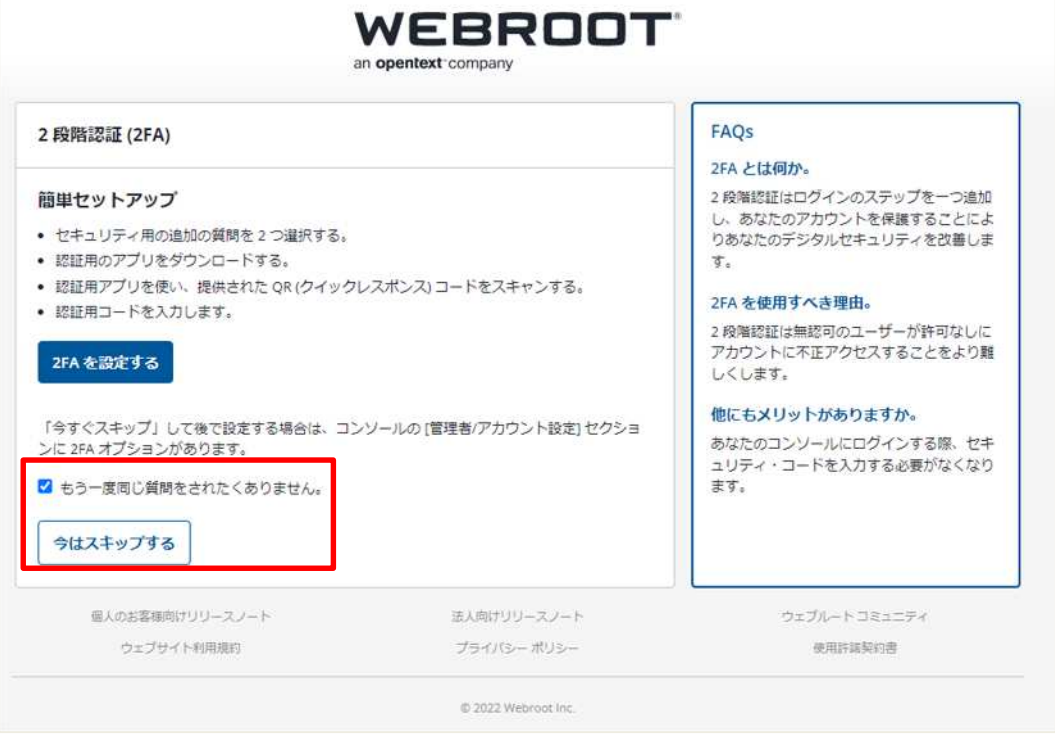

※2 段階認証(2FA)や設定方法については、下記 URL をご参考下さい。

・2 要素認証 FAQ

<https://answers.webroot.com/Webroot/ukp.aspx?pid=1&app=vw&vw=1&login=1&json=1&solutio> nid=3502

・管理コンソールの 2 要素認証に関して(設定方法)

<https://answers.webroot.com/Webroot/ukp.aspx?pid=1&app=vw&vw=1&login=1&json=1&solutio> nid=3483

### ⑧ 下の画面に移行したらアクティブ化の作業は終了です。

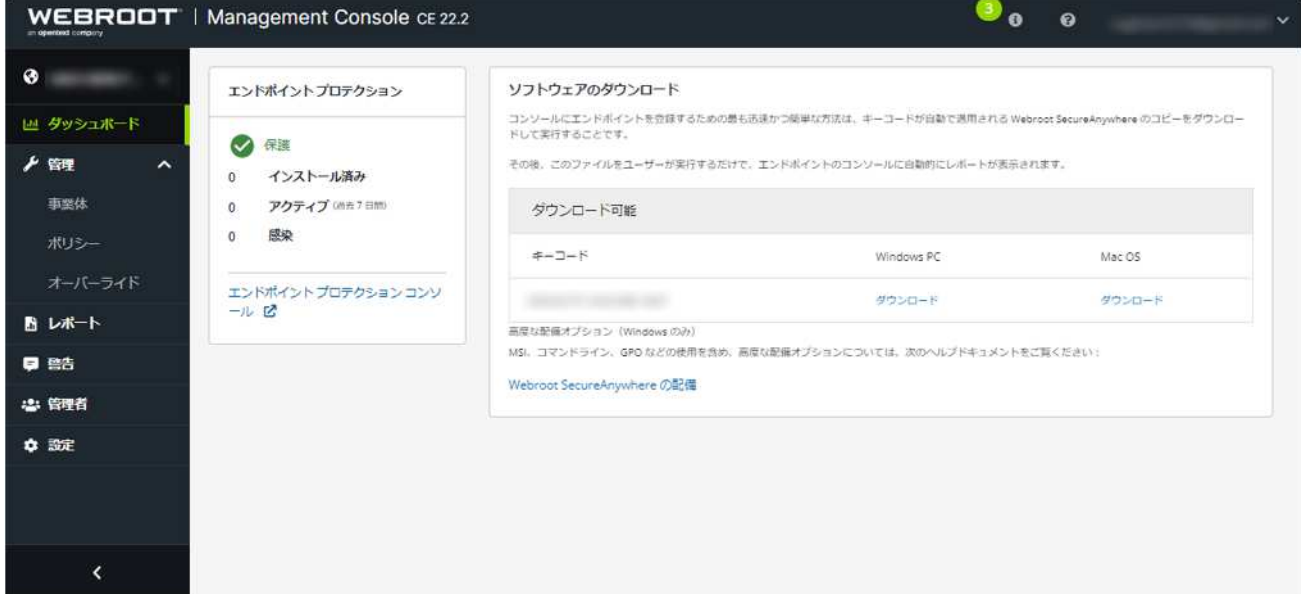

## **ソフトウェアのインストール**

#### 各 OS 名の下にある「ダウンロード」をクリックし、インストーラーファイルをダウンロードします。

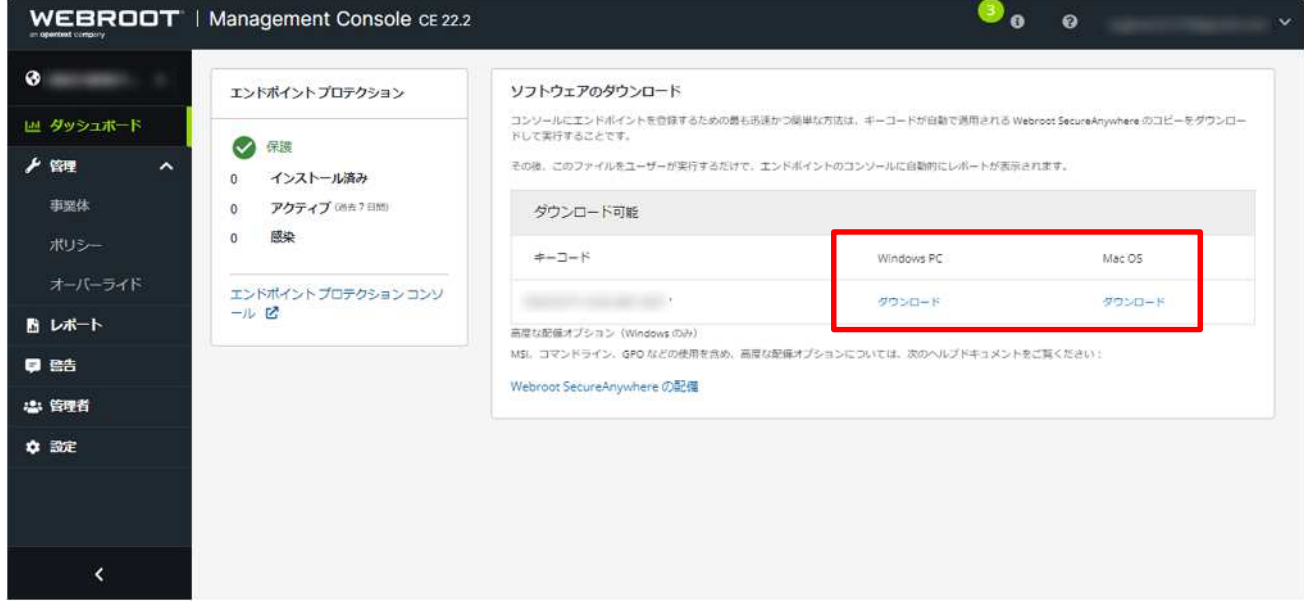

【Windows の場合】

①インストール対象の PC 上でインストーラーファイルを実行します。 ※ファイル名には「キーコード」が書かれています。ファイル名は変更しないことを推奨します。ファ イル名を変更するとインストール途中でキーコード入力を求められます。キーコードは「ソフトウェア のダウンロード」画面内および「設定」タブ内に記載されています。

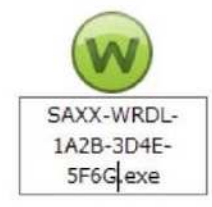

2途中 UAC (ユーザーアカウント制御)が表示されたら「はい」をクリックして下さい。

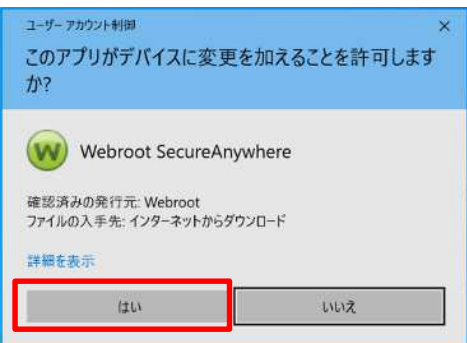

③インストールが完了すると、システムトレイにウェブルートのアイコンが表示され、初回スキャンが始まります。スキャンは 2~30 秒程度で終了します。インストールはこれで完了です。

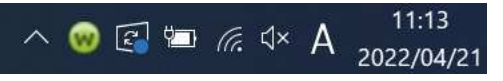

※ダウンロードしたインストールファイルは、USB メモリやファイルサーバー等で各パソコンに配布しインストールできます。

#### 【MacOS の場合】

①画面の右下隅にある[ダウンロード]をクリックして、 WSAMACSME.pkg を選択します。

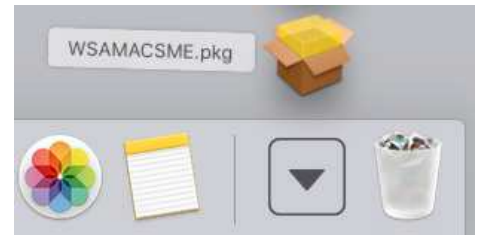

#### 2 [WebrootSecureAnywhere のインストール]画面が表示されたら「続ける」をクリックします。

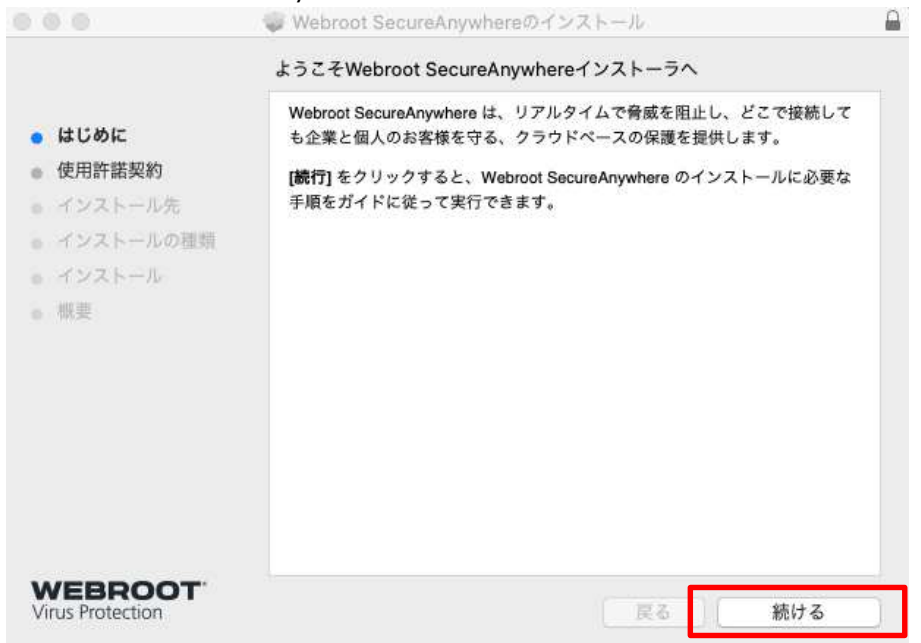

#### ③言語選択のプルダウンから「日本語」を選択し、「続ける」をクリックします。

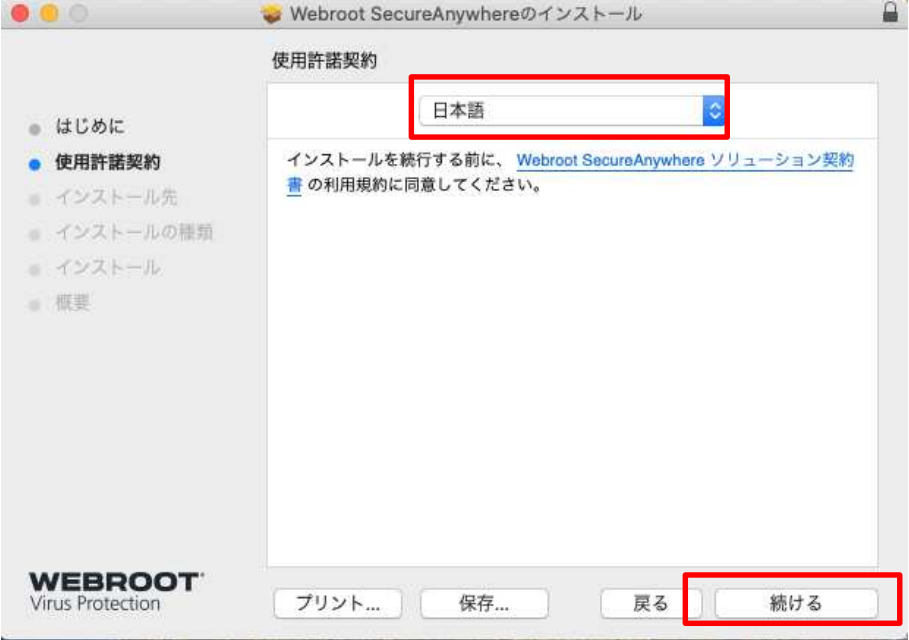

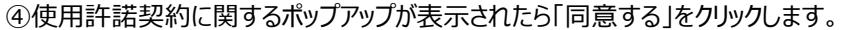

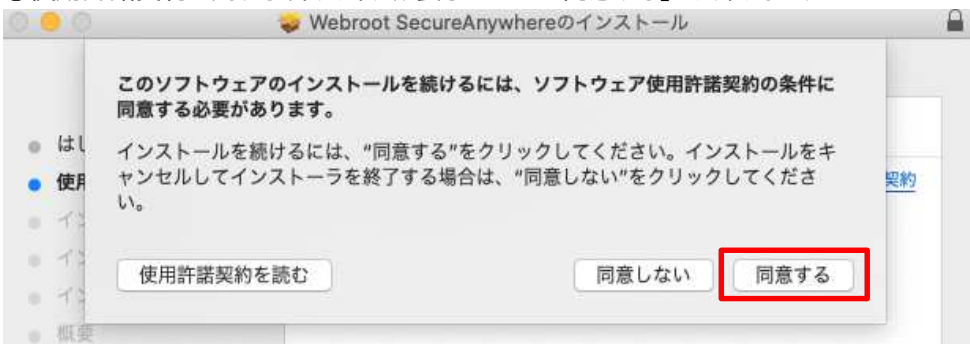

#### ⑤「インストール」をクリックします。

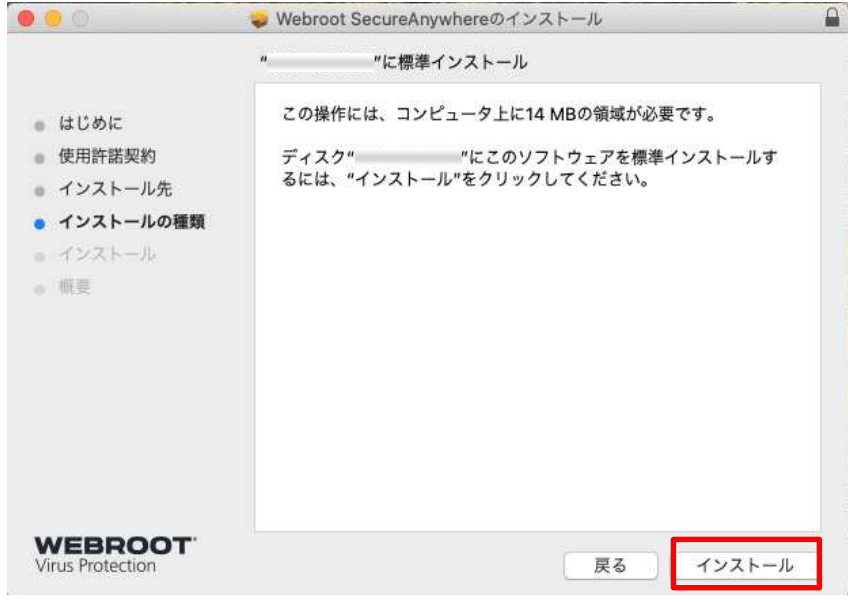

⑥ユーザー名とパスワードを入力し、「ソフトウェアをインストール」をクリックします。

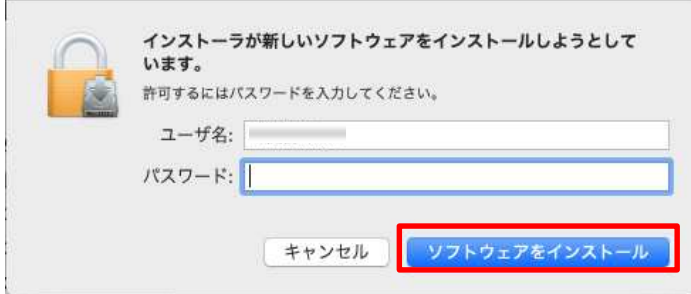

#### ⑦「閉じる」をクリックします。

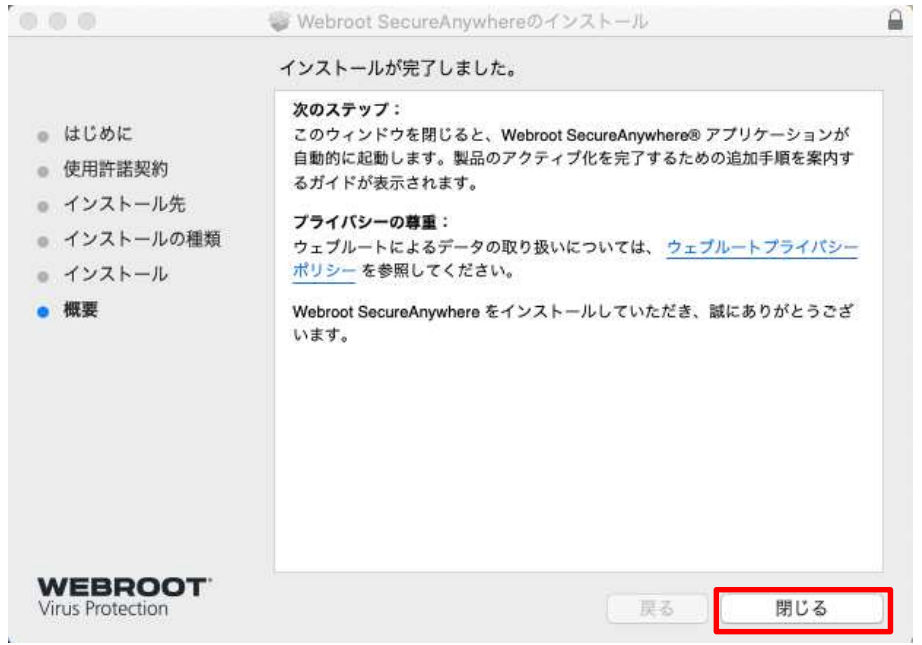

⑧少し遅れて、[アクティブ化]画面が表示されます。キーコードを入力し、「ソフトウェアをアクティブ化する」をクリックします。 ※キーコードはライセンス発行時にお送りしている文書「MR-EP 契約内容案内」に書かれている 20 桁のシリアル番号です。

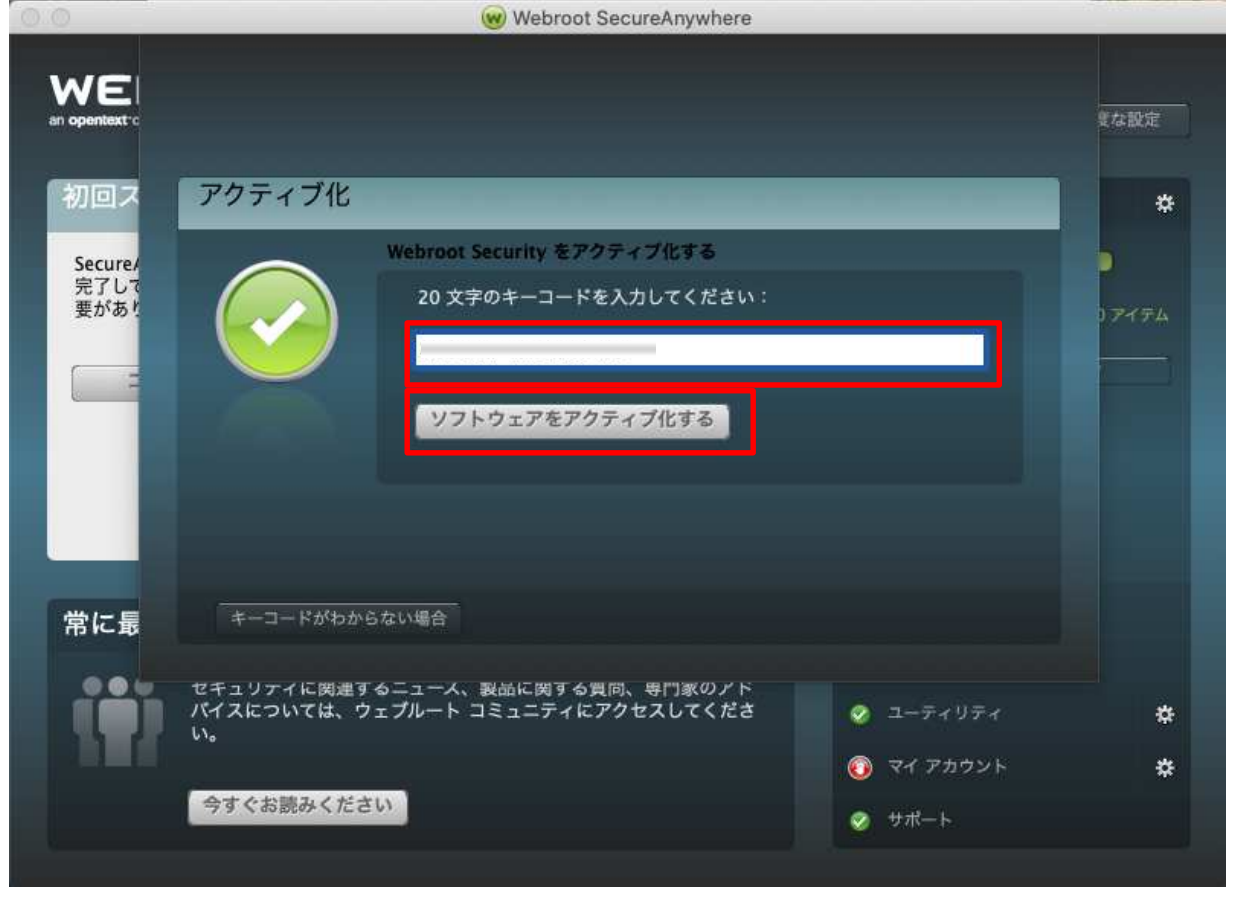

⑨フルディスクアクセスを許可するように要求する場合があります。[ディスクのフルアクセス権]ダイアログボックスが表示されたら、 「システム設定を開く」をクリックします。

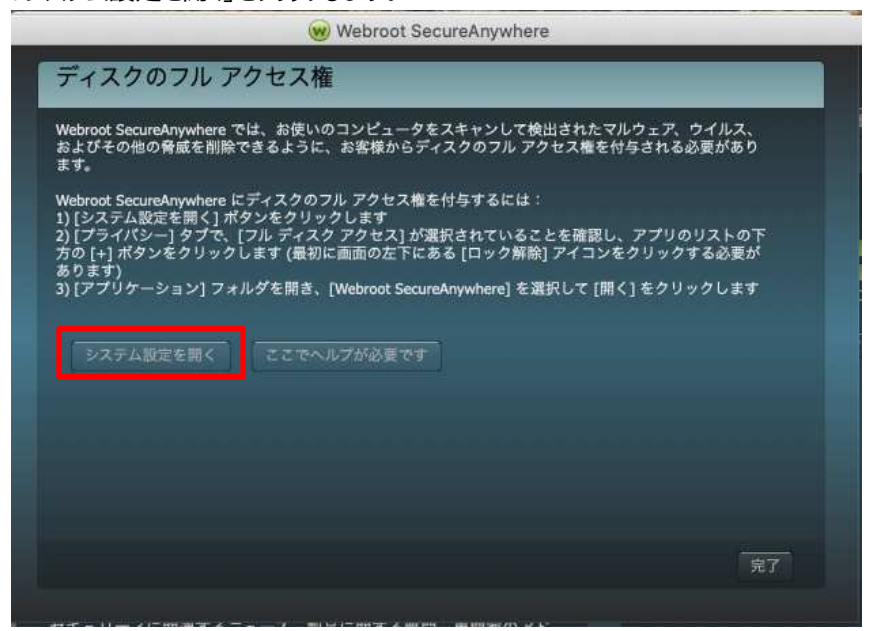

⑩[セキュリティとプライバシー]画面が表示されたら、「変更するにはカギをクリックします」をクリックします。

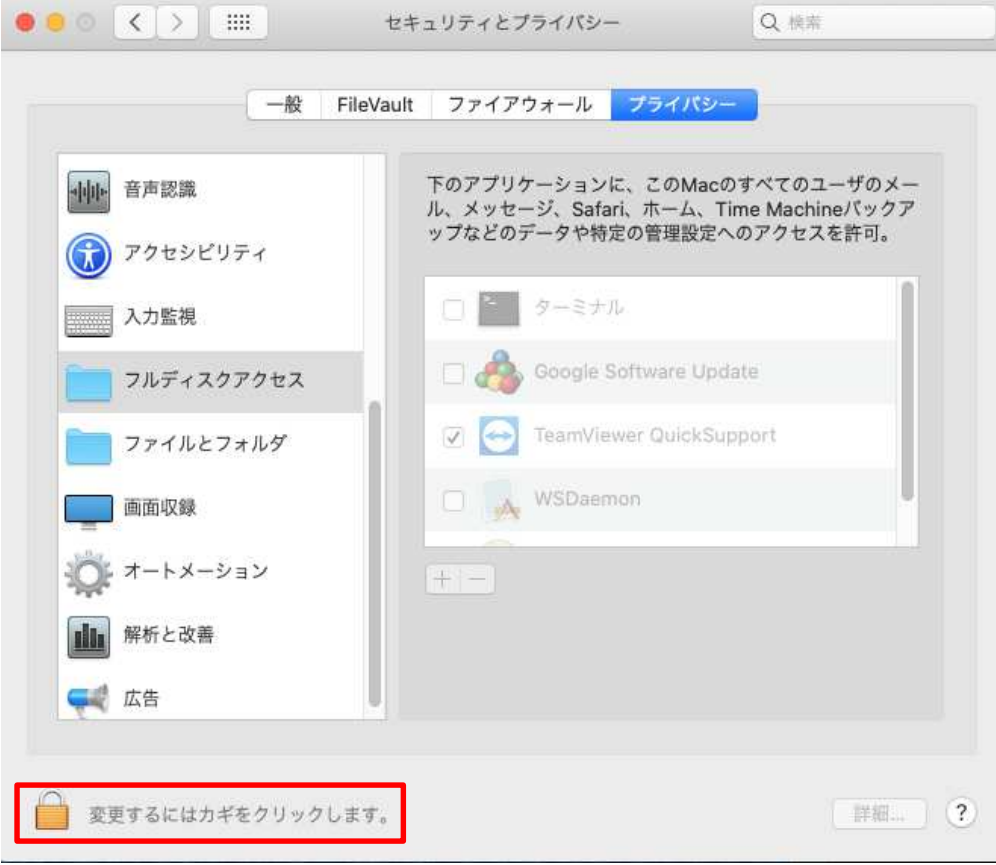

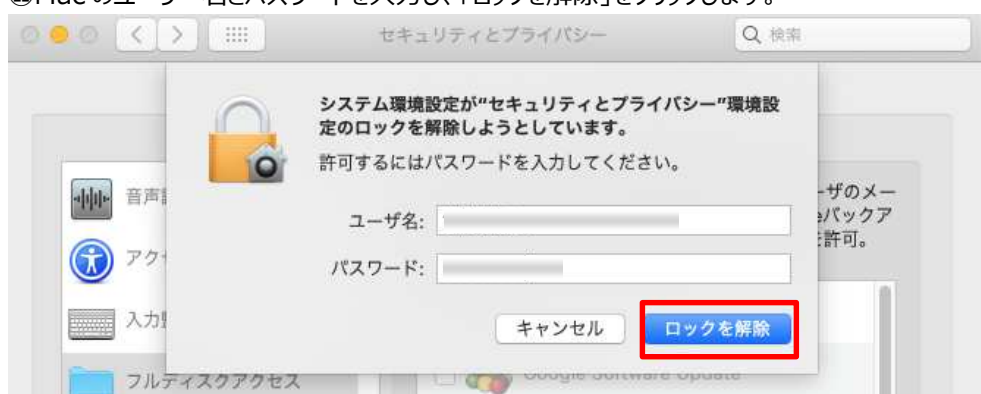

#### ⑪Mac のユーザー名とパスワードを入力し、「ロックを解除」をクリックします。

#### ⑫許可されたアプリケーションリストの左下にある「+」ボタンをクリックします。

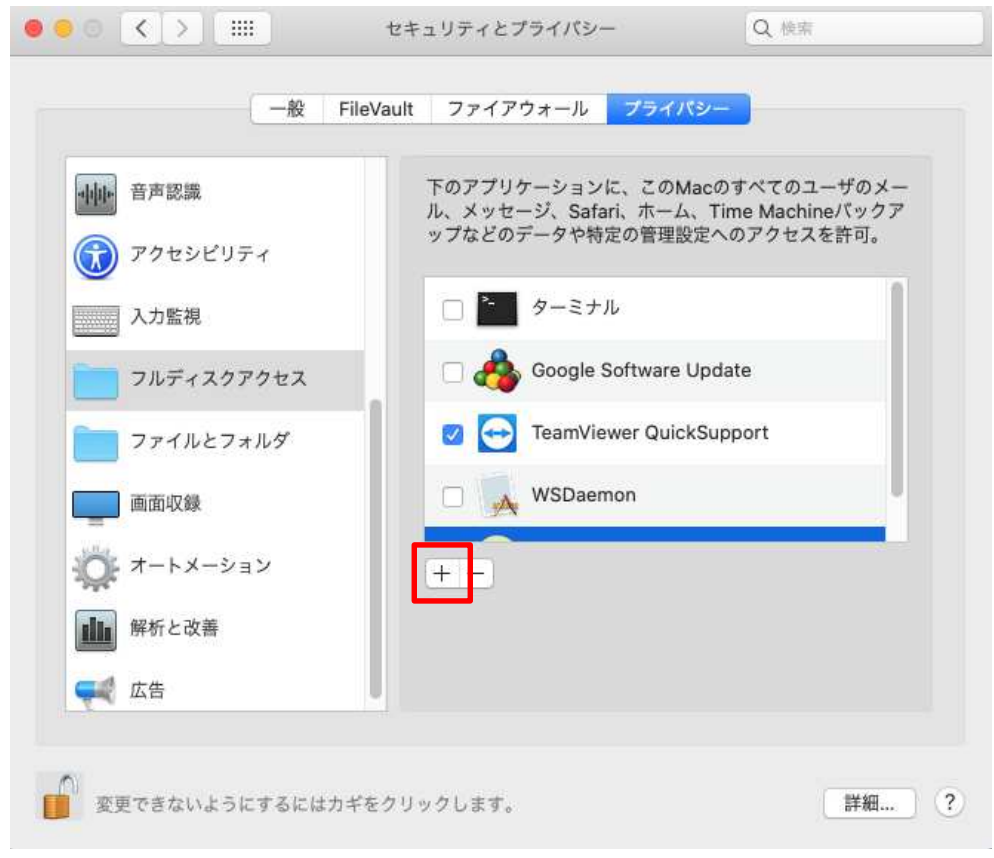

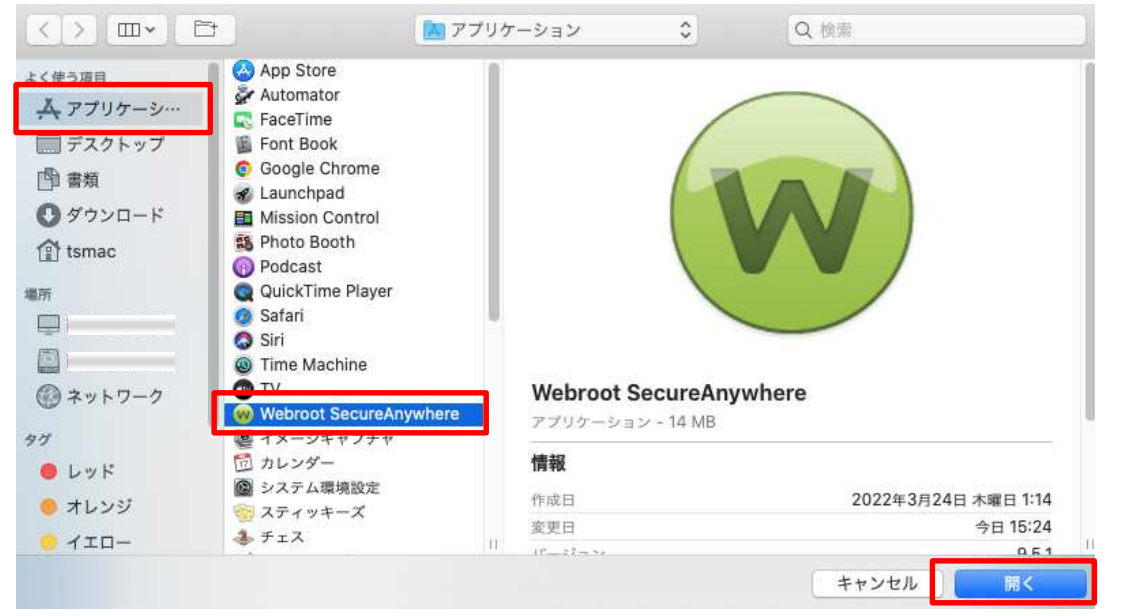

#### ⑬[アプリケーション]タブをクリックし、[WebrootSecureAnywhere]を選択して「開く」をクリックします。

#### (4)「今すぐ終了」をクリックします。

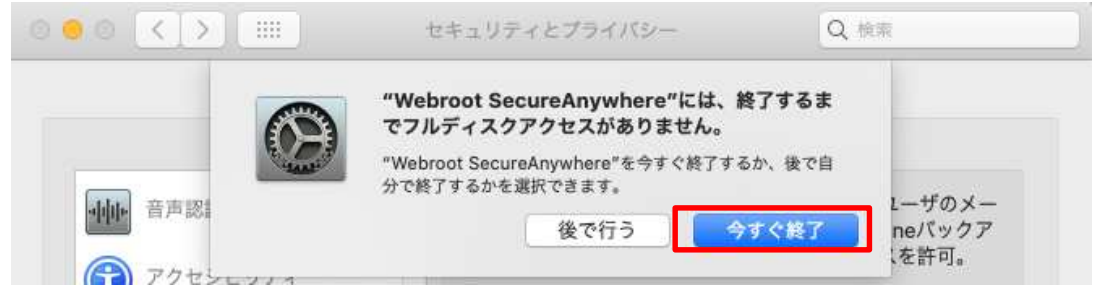

⑮Webroot SecureAnywhere が許可されたアプリケーションリストに表示され、チェックボックスがオンになります。

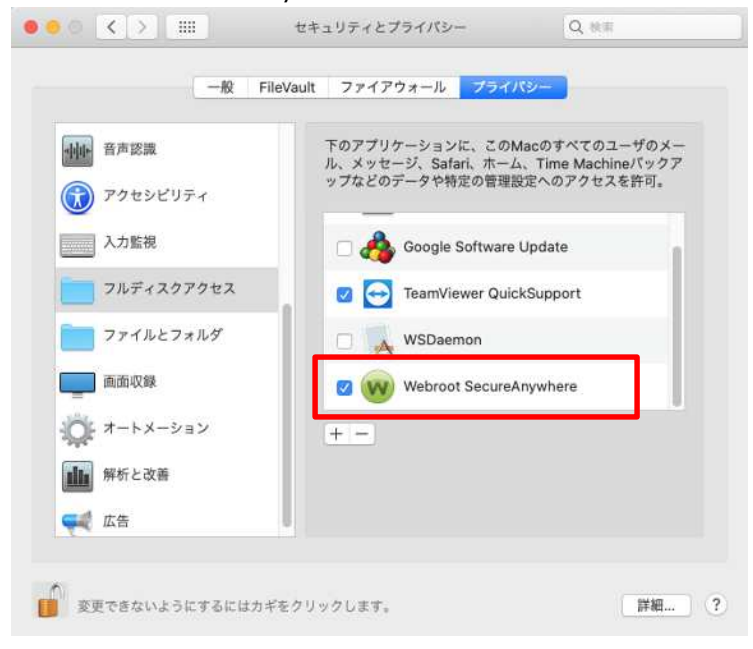

## ⑯「変更できないようにするにはカギをクリックします」をクリックします。

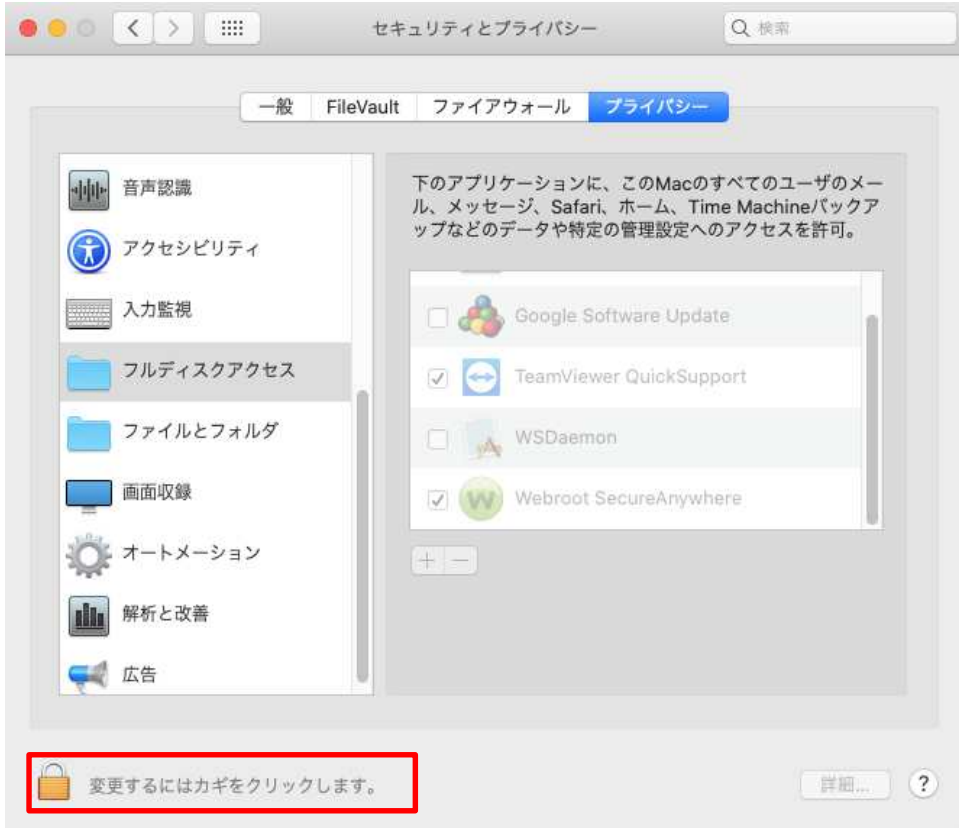

⑰Webroot SecureAnywhere ウィンドウに戻り、[完了]をクリックします。

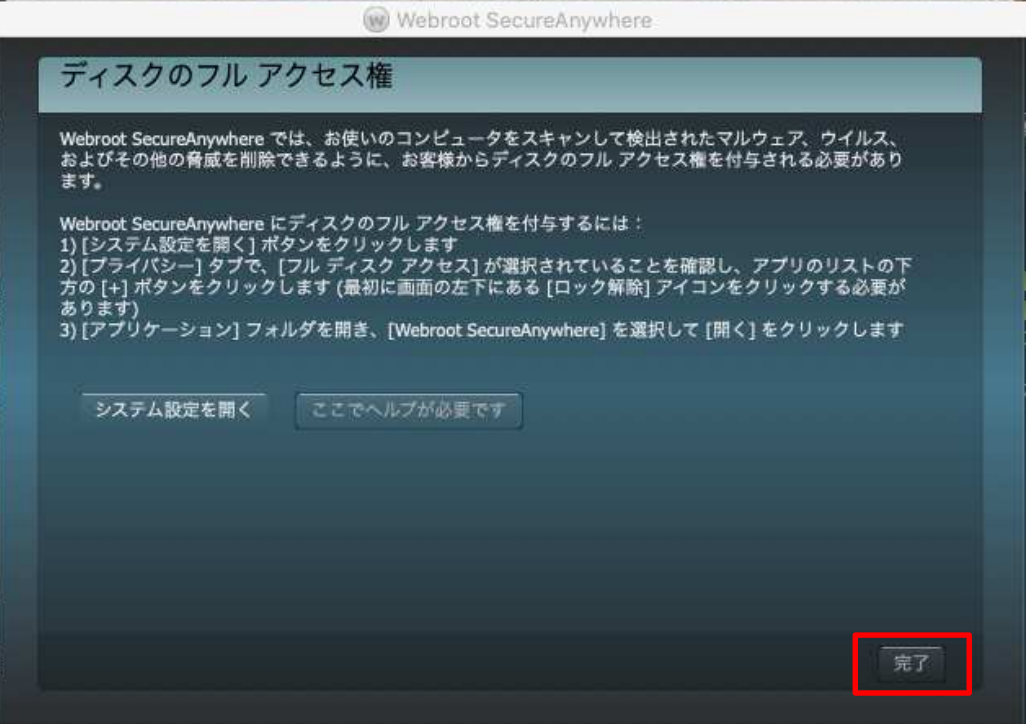

⑱スキャンが始まります。脅威が見つからない場合は、スキャンが完了するとウィンドウが緑色に変わります。

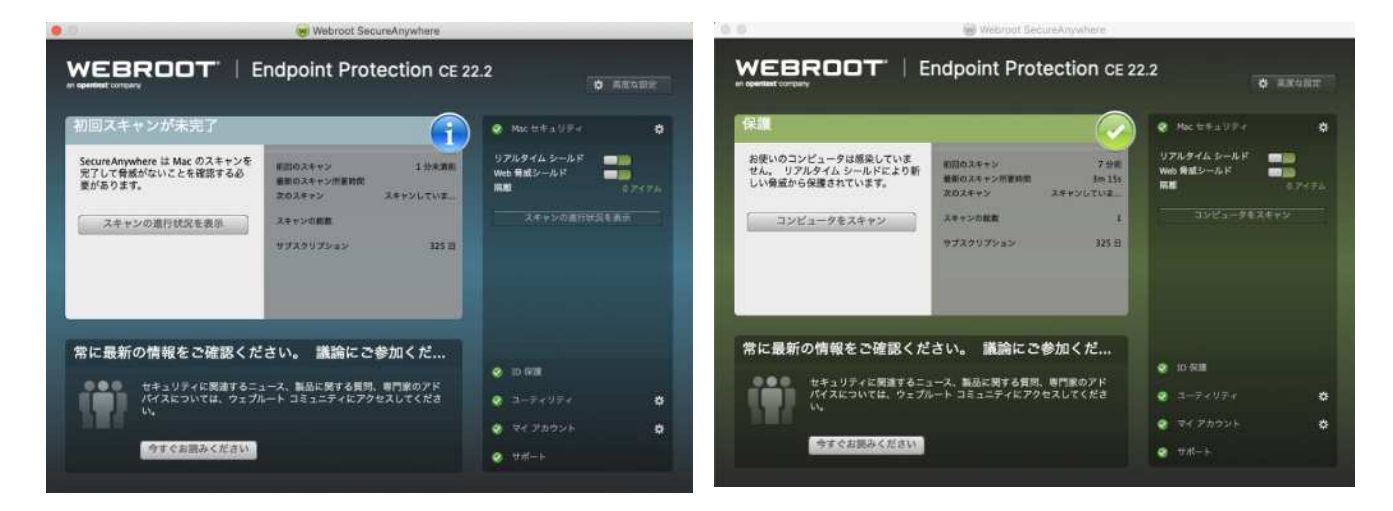

⑲「インストールが完了しました」と表示されたら「閉じる」をクリックします。

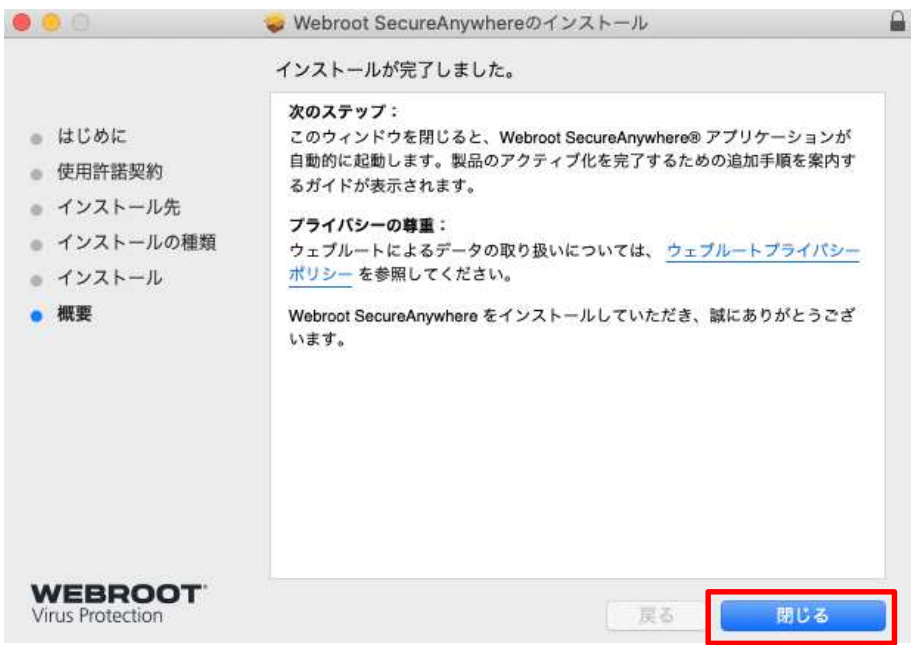

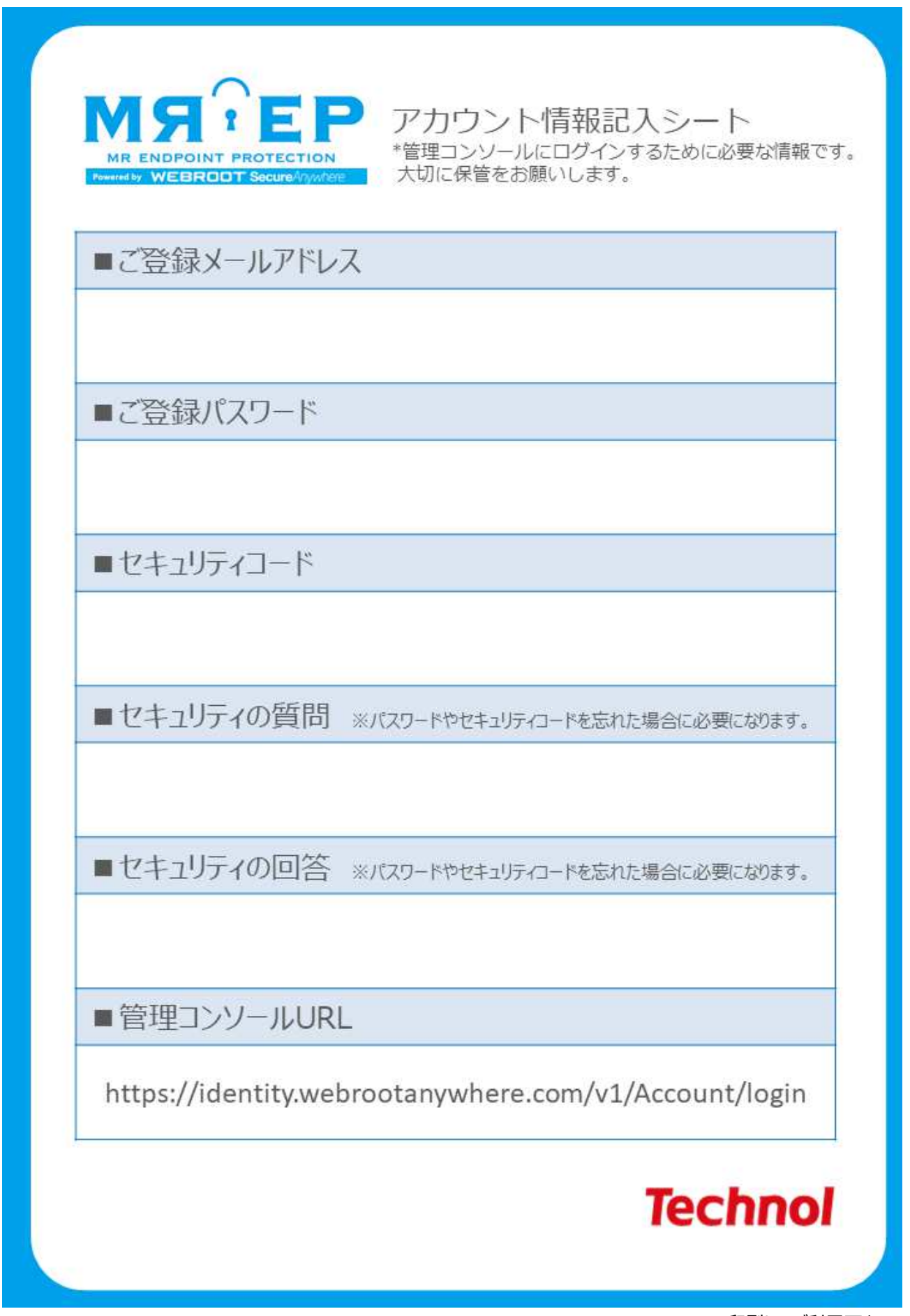

※印刷してご利用下さい